## **LEARNING** COMMONS

### Library Tutoring Testing

### How to use Safari ebooks

These instructions will help you find and use ebooks you can get from Franklin University's library through Safari. You can find more information about using Safari on <u>Safari's Support Center</u>.

You can get to Safari by <u>clicking this link</u> or by selecting "databases" on the library's website (<u>library.franklin.edu</u>) and scrolling down to "safari."

#### Safari account / Logging in

- You will need to enter your Franklin University email address to log in to Safari. If you create an
  account (with a password) you will also be able to access and download Safari materials on the Safari
  app.
- If you see a screen asking you to select your institution, click on the "Institution not listed?" link below the dropdown menu.

#### Searching for ebooks

- You may search for ebooks by entering a title, subject or ISBN in the Safari search bar.
- On the search results screen, you can filter your results by format, topic, publisher or rating from the dropdown boxes on the top of the results.
- For more information on searching, watch this <u>Safari learning platform</u> video.

#### Reading ebooks

- After you select an ebook, click the Start Reading Now button or click on the "view table of contents" link to select a specific chapter.
- To navigate through the book, use the forward and back arrows on the upper part of the screen or click on the magnifying glass on the right side of the screen to search within the book. You can also click on the title of the book in the top center of the screen to navigate by table of contents.
- For more information on reading ebooks, watch the <u>Safari learning platform</u> video.

#### Annotating ebooks

• You can highlight or annotate a book by selecting text and clicking on "add highlight" or "add note".

#### Copying/Printing/Downloading

- Safari does not offer the ability to print or download from the computer.
- You can download using the Safari app.
- You can print text by copying the text and pasting it into a text document, and printing from the text document.

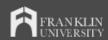

# **LEARNING** COMMONS

## Library Tutoring Testing

#### Safari App

- Safari offers an app, which can be used to access your Franklin University Safari content.
- You will need to create an account with a password to access content through the app.
- The app, called the "O'Reilly App", is available for iphones on the <u>app store</u>, and for android devices on the <u>google play store</u>.
- You can use the Safari app to download content and access it offline.

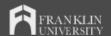